# **Simplicity**Cam Document Camera

Department of Instructional Technology Technology Training/Integration Specialists Cobb County School District

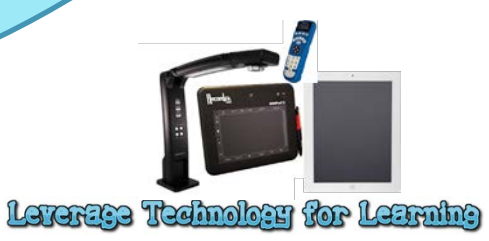

### SimplicityCam Doc Camera

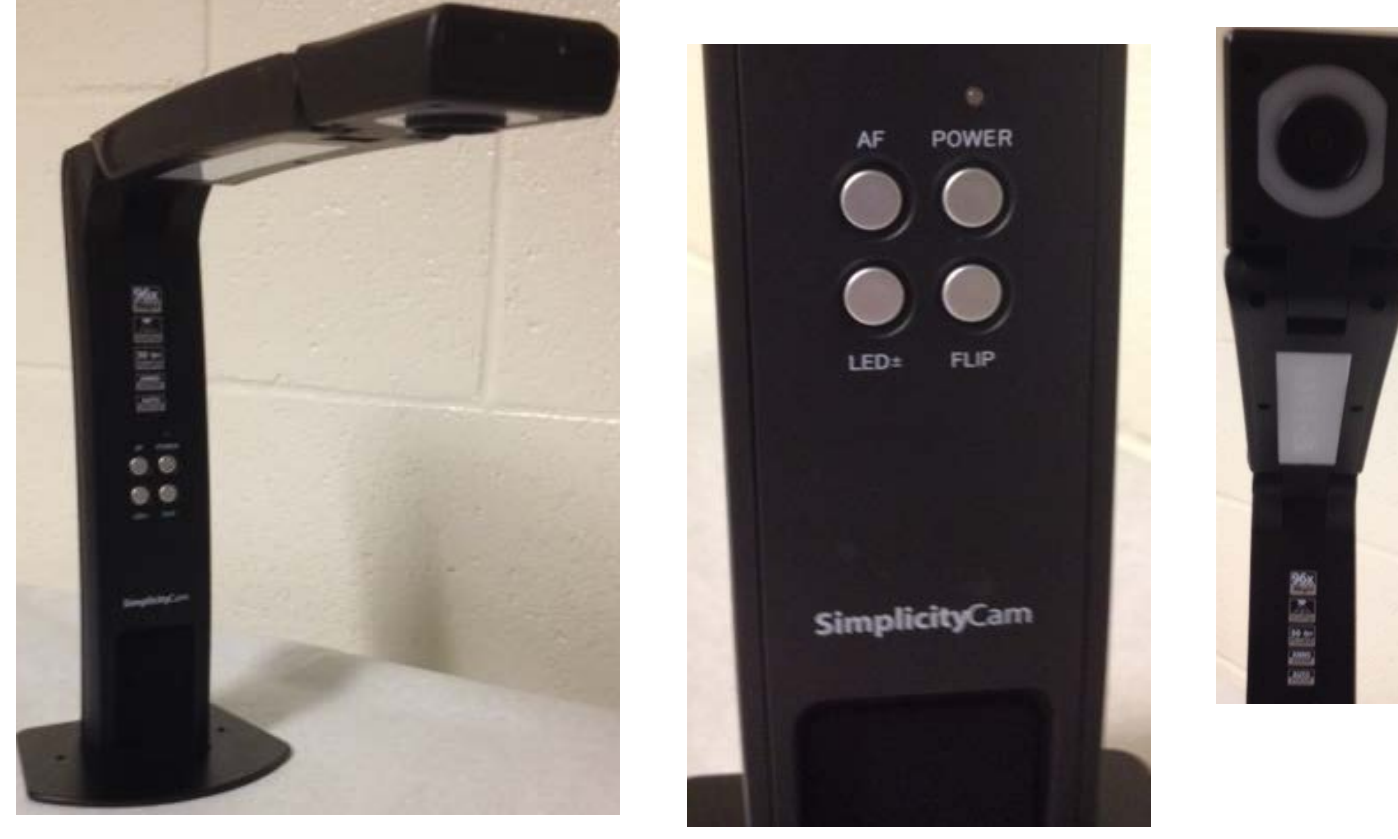

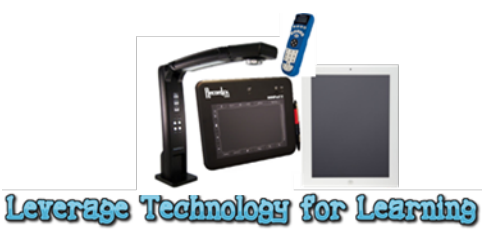

# Connecting Your SimplicityCam

• Connect USB connector into laptop.

• Connect the other end of cable to the back side of document camera.

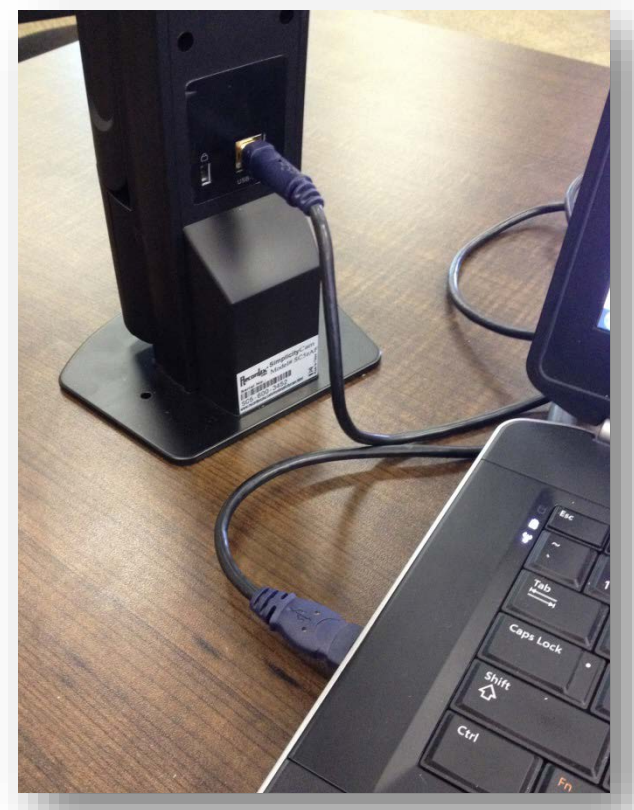

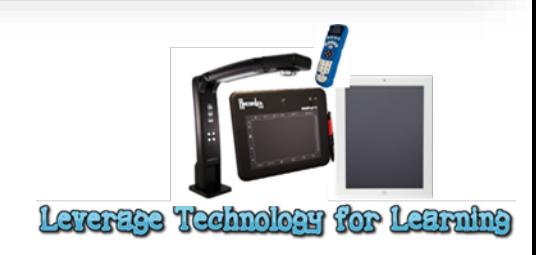

### **SimplicityCam Buttons**

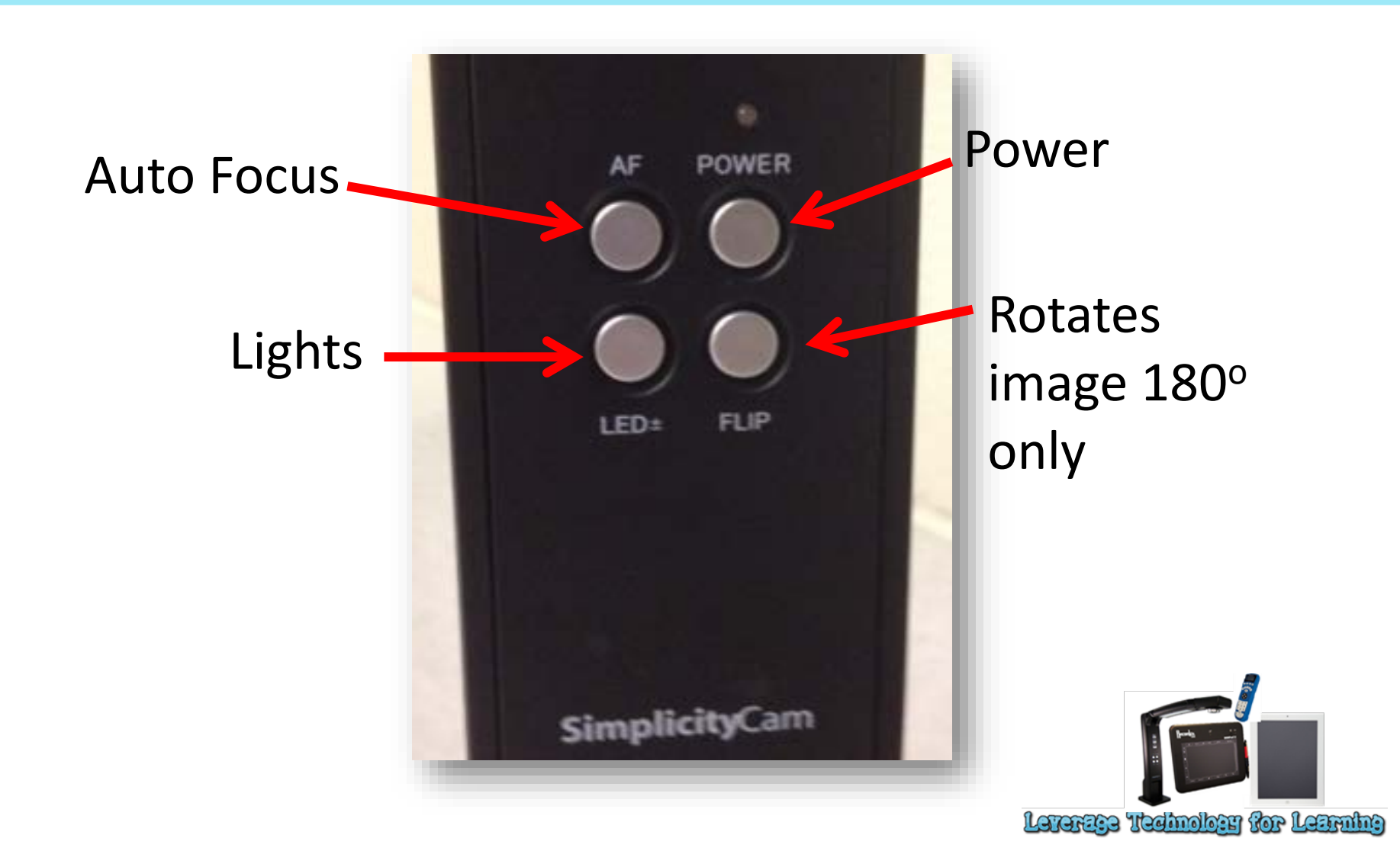

### LED Buttons

### Lights

- Bar light: 4 settings
	- First three clicks of LED button result in Low, medium and high brightness
- Circular light:
	- $\bullet$  4<sup>th</sup> click activates circular light

*Note: Cannot activate the bar light and circle light at the same time*

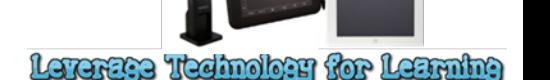

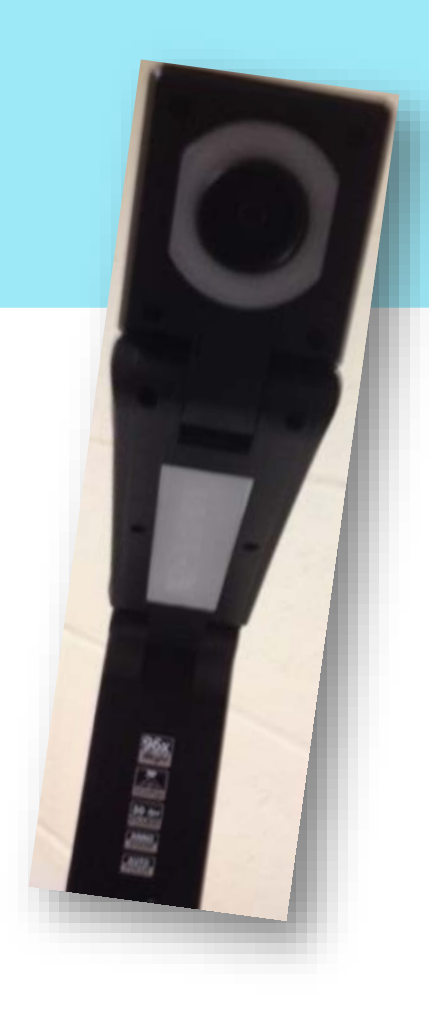

### *xSight* Software

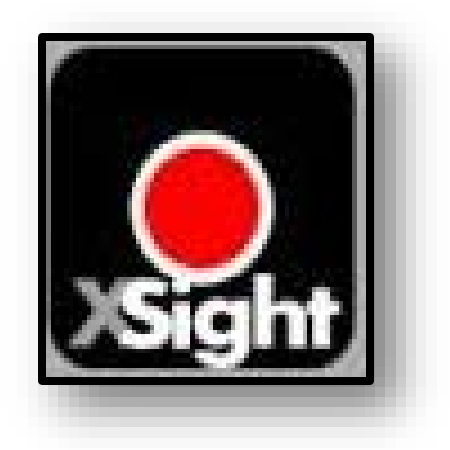

### Icon on desktop *If missing icon, place helpdesk ticket*

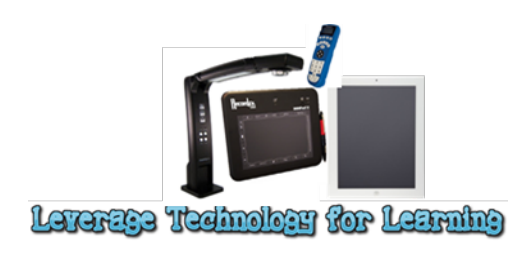

## First Launch of Software

### **Settings**

- The first time software is launched, the Settings Window opens first. Accept all the default settings by clicking "Save," or change the "Video Size" depending on your needs.
	- A good "all around" resolution is 1280 x 720 for good combined video and document imaging quality. If you want maximum zoom and image quality and you are not concerned with video frame rate, then bump the camera all the way up to 2592 x 1944 and enjoy a full 5 MP resolution image.

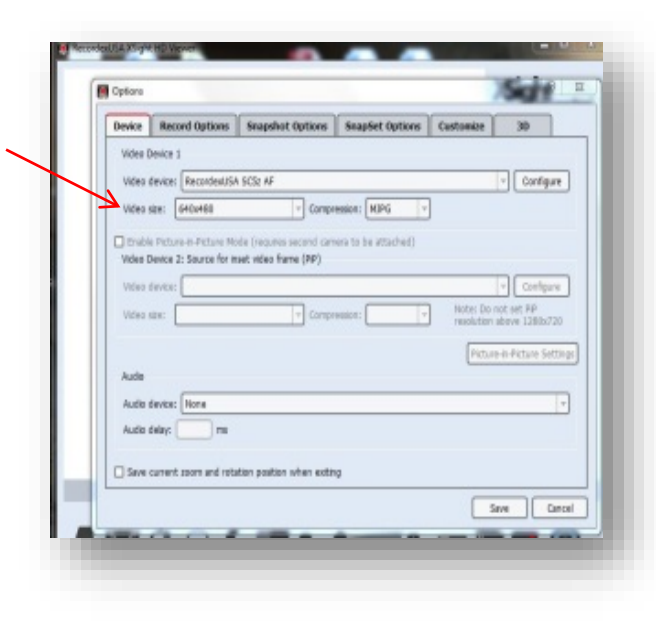

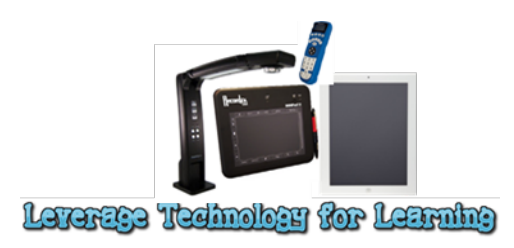

## First Launch of Software

Settings - (mirror and flip)

- Teacher laptops received a software update in Spring of 2016.
- It is possible you may need to correct "mirror and flip":
	- check "Draw text as seen"
	- "Mirror and flip input video frame from the main camera."

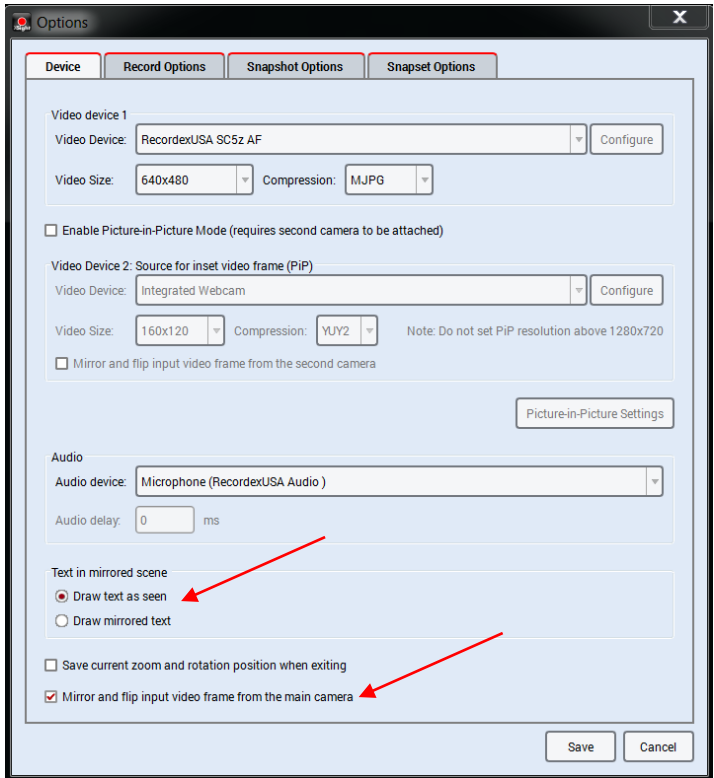

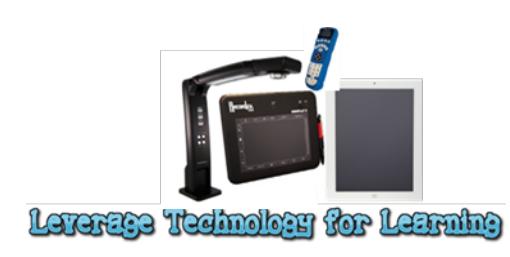

# Snapshot Options Tab

- Set the location where you desire your images to be saved.
- Choose "Auto Name" or "Prompt for file name before saving"

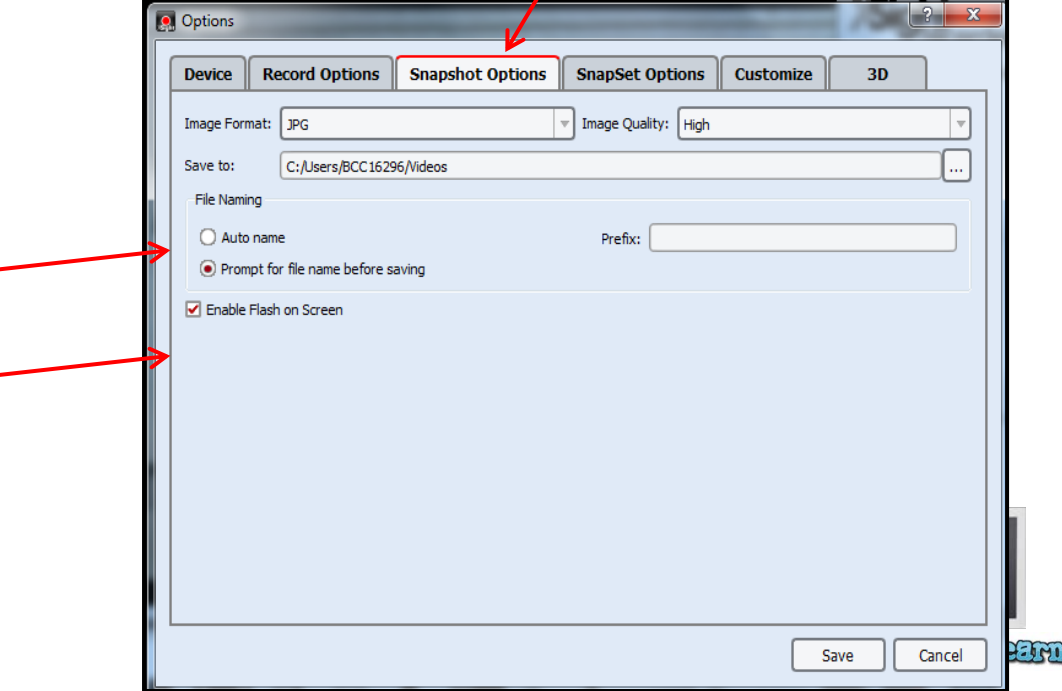

### Toolbar Access/Active Tool

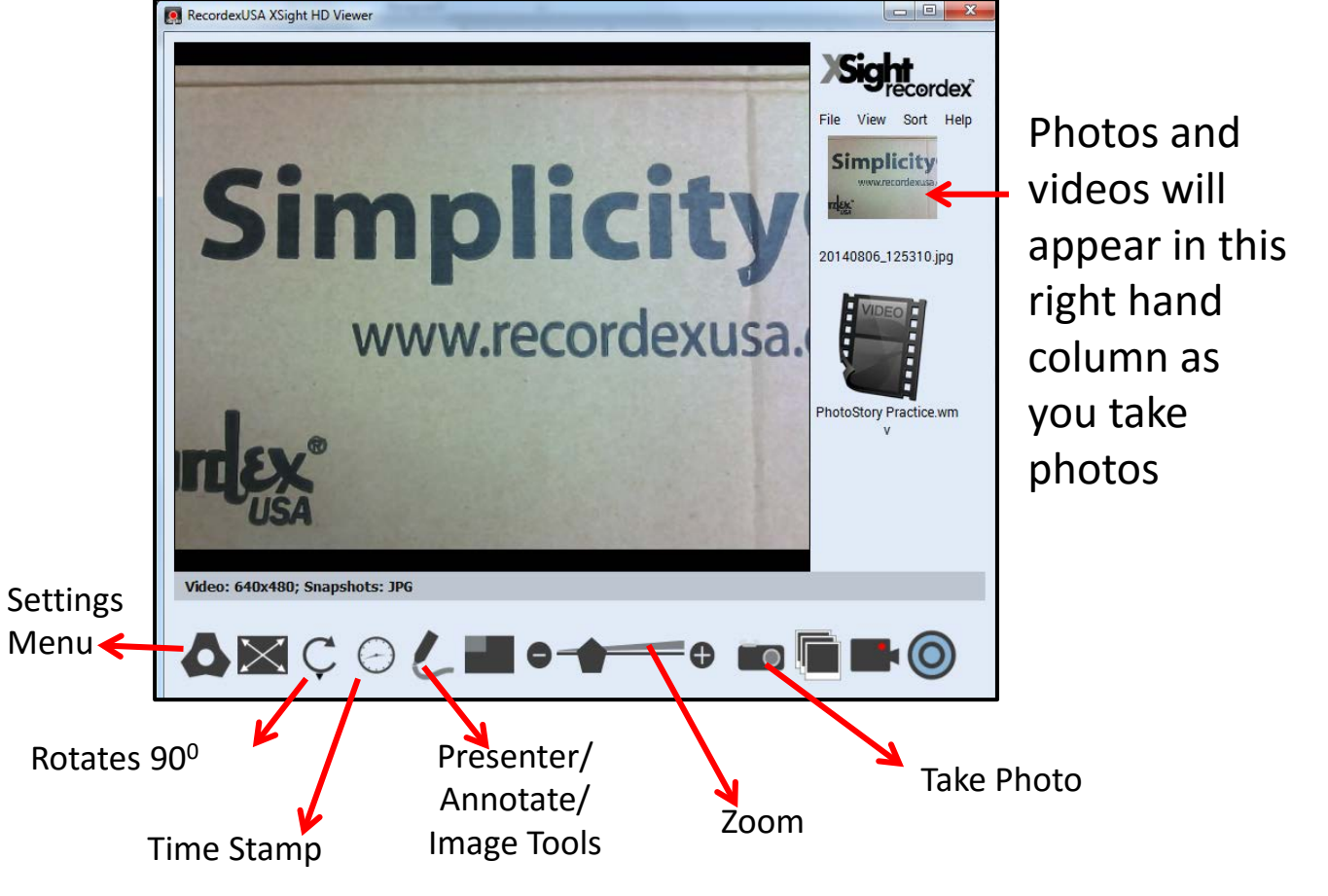

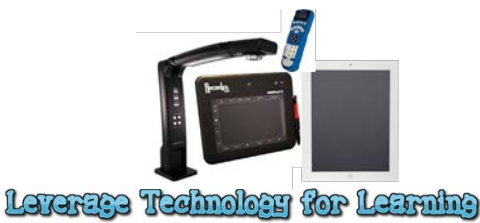

### **Toolbar Access/Active Tool**

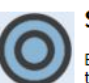

#### **Screencasting**

Easily create screencasts and post them online to YouTube, Google Drive, DropBox and more, With the direct link to Screencast-o-Matic you can use the incredible free screencasting tools from Screencast-o-Matic to create flipped classroom content, instructional videos, recording of presentations and more. Learn more.

#### **Picture-in-Picture**

Combine two camera images into one with XSight HD Picture-in-Picture and view, record or capture PiP snapshots or video. Even annotation over the PiP window. Perfect for showing a document under the doc cam and the presenter or class in a PiP cam.

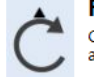

#### **Rotate Image**

Click to rotate the image clockwise 0, 90, 180 and 270 degrees.

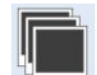

#### **PDF SnapSet Lesson Plans**

Ever want to capture 5 pages of a document or take a series of snapshots from a presentation and save them all into a single file? Our new SnapSet feature makes this task super easy. Simply click the SnapSet button and follow the wizard to create your own multi-page PDF or TIFF document from multiple snapshots. Check out the video to see how its done.

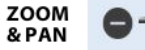

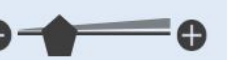

Use the zoom slider control or the mouse scroll wheel to zoom in and out on any image. After you zoom in click and drag to pan the image. From -2x to +8x digital zoom.

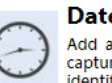

#### **Date Time Stamp**

Add a date time stamp to your images and captured videos to make them easier to identify later.

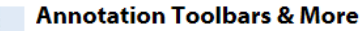

XSight now includes three power packed toolbars for annotating, adding image effects, and making presentations. Tools include: Spotlight, Page Shade, Pen, Highlighter, Shapes, Text, Images, and more. For a complete introduction to the new features watch this tutorial video to see the new features in action.

#### **Full Screen Mode**

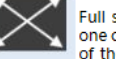

Full screen presentation mode is enabled with one click and a transparent toolbar floats on top of the screen to enable quick access to image rotation, date time stamp, zoom, and image or video capture. The toolbar can also be hidden.

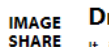

#### **Drag and Drop Image Sharing**

It is the easiest and fastest way to share images from your document camera with other applications such as your interactive white board (IWB) or other Windows application. Simply click on the image preview and drag it into the open application. Watch this short video to see it in action.

#### **Take Snapshots**

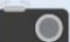

Take a snapshot of any image and save it to to your computer as a JPG, BMP, PNG, TIFF or PDF file. Setup Xsight to work the way you want with options for auto naming files or asking for a name before saving. You can also set the quality of PNG and JPEG images (low, medium, high.) Even supports multi-page PDF and TIFF images.

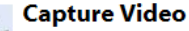

Record video from your document camera with a single click. XSight will capture the video and save it to Windows Media format or you can configure other video format options. Audio and Video are captured.

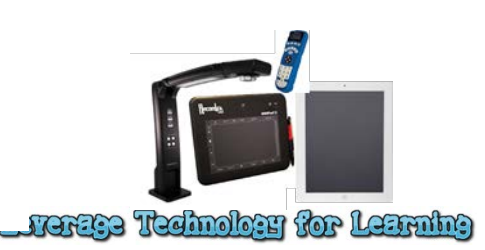

## Using SnapShot

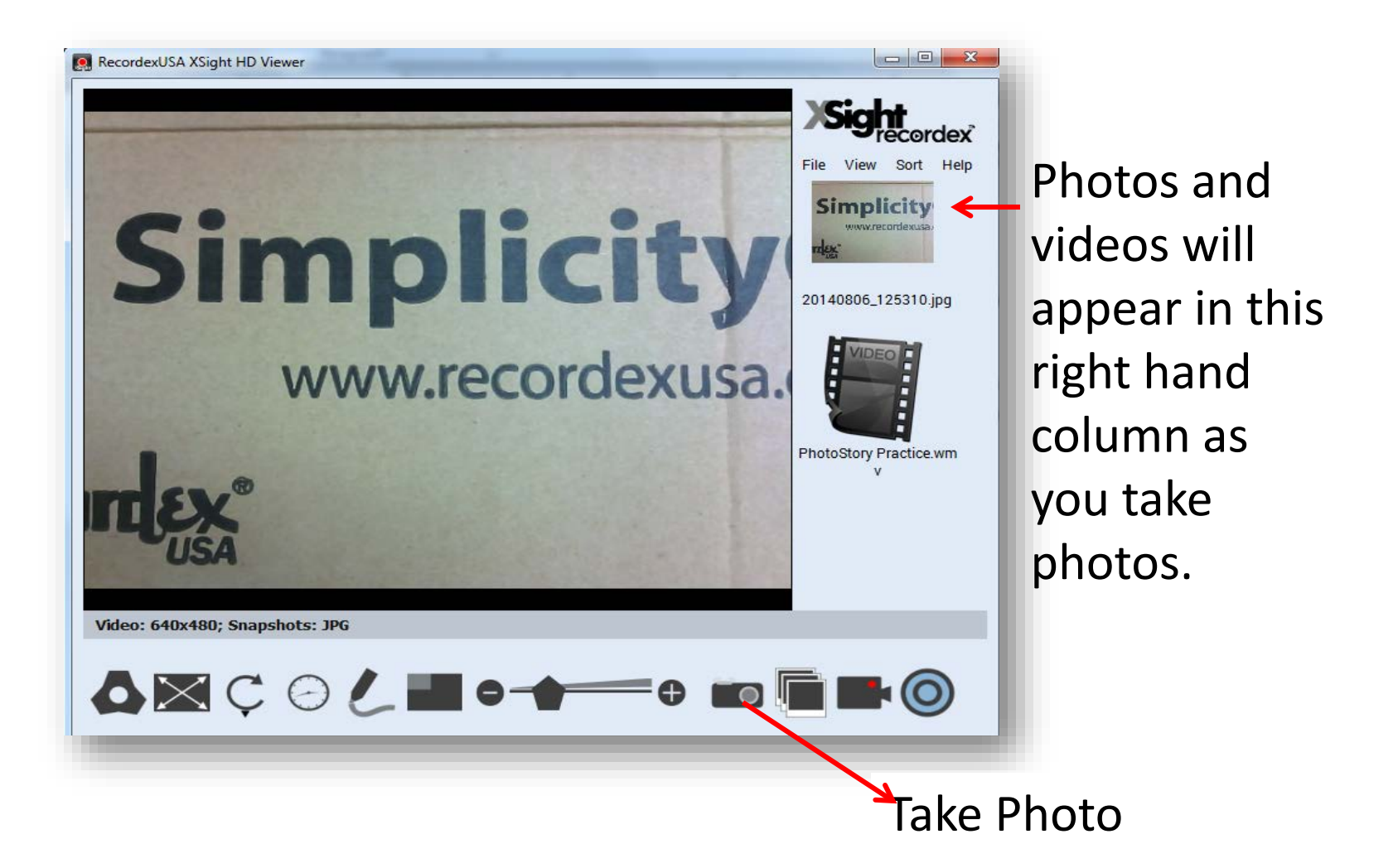

Accessing Presenter/Image Effects/Annotation Tools

- Click on the icon.
- Select one of the three options.

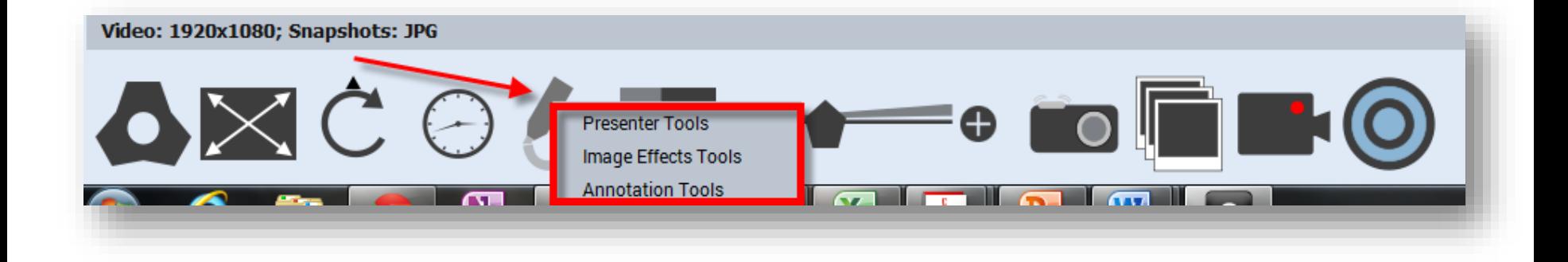

### Toolbar Access/Active Tool

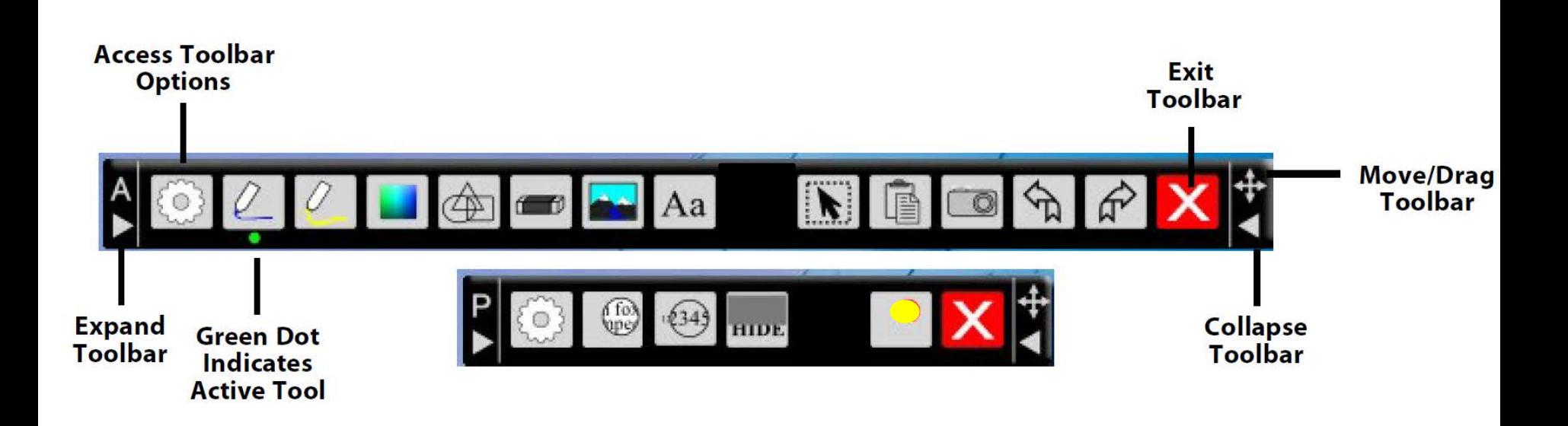

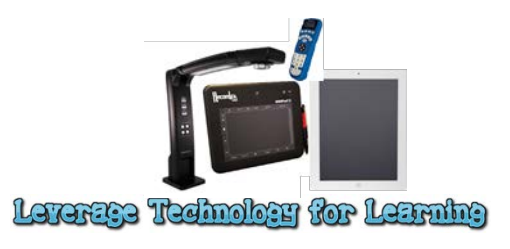

## Annotation Toolbar

### **Annotation Toolbar**

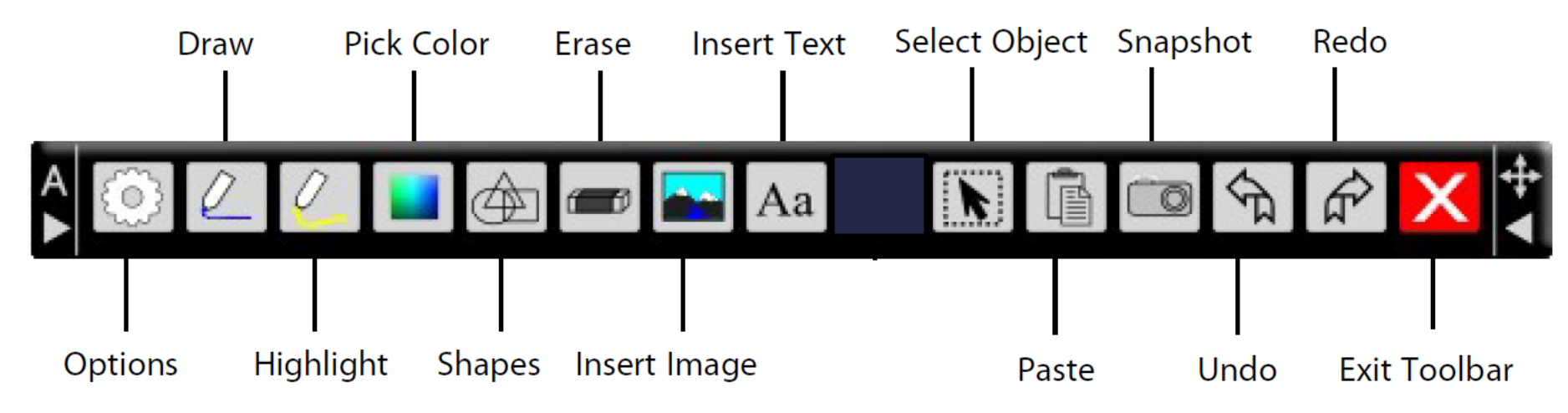

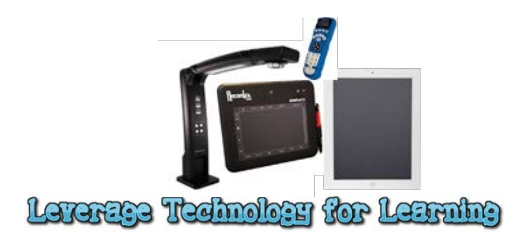

## **Annotation Options**

### **Options (Pen, Highlight, Font, Other Options)**

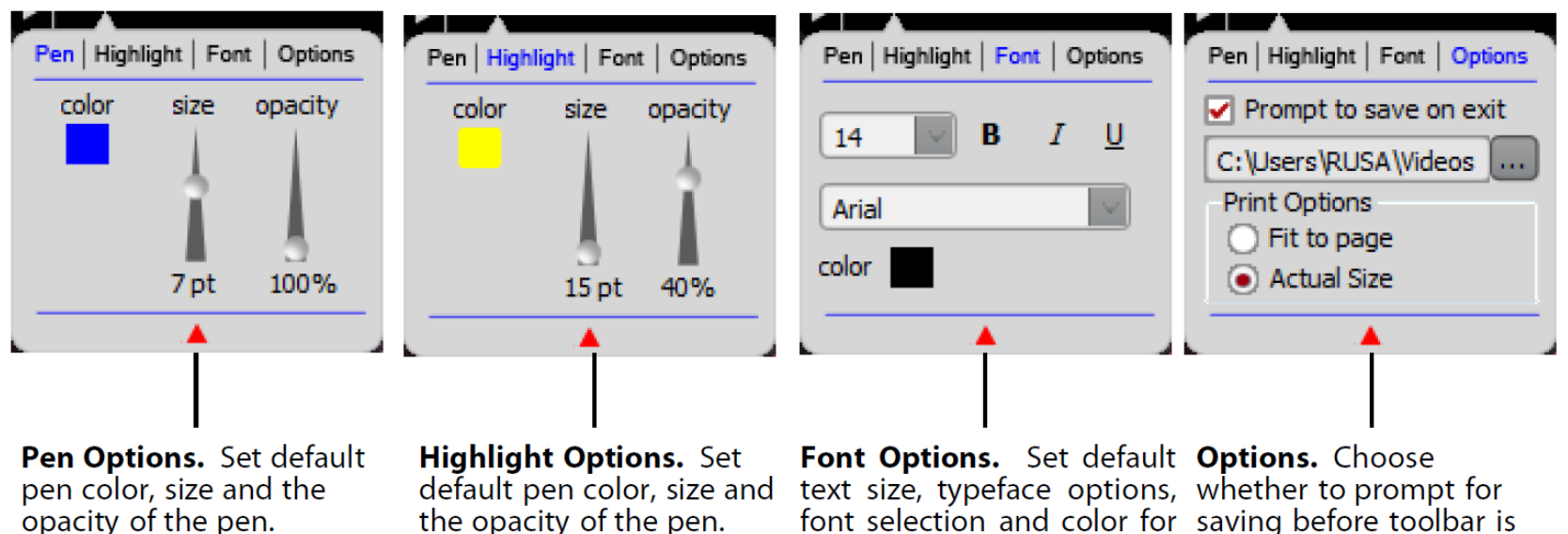

inserted text.

**NOTE:** To close the options windows click the options button again or click on the red arrow at the bottom of the fly-out window. Use the tabs across the top of the fly-out window to access the four options windows.

closed, the default save to location for saving files, and whether or not to print actual size or 'fit to page'. The print setting affects print ful tion for  $chot$  tool. the t

Leverate Technology for Learning

#### **Pen and Highlight Tools**

The pen and highlight tools allow you to draw over the live camera image. By clicking the pen or highlight button the pen or highlight tool is made active. A little green dot will appear under the active tool. Clicking the pen or highlight button will turn on free hand drawing. Use the mouse, interactive whiteboard, or interactive pad to control the cursor and free-hand draw over the image.

#### **Pick Color**

The pick color button will bring up a small fly-out menu with some common colors and a color pallet tool. If you don't want to use one of the common colors simply click the rainbow color block and the color pallet selection window will appear.

#### **Shapes Tool**

The shapes tool will allow you to quickly draw perfect shapes. When you click the shapes button it will help you draw shapes using the pen tool. If you'd rather draw shapes with the highlight tool simply click the highlight tool first then click the shapes tool. The shapes tool will open a small fly-out menu with some common shapes: Straight Line, Arrow, Triangle, Ellipse, or Quadrilateral. TIP: holding down the CTRL key when drawing the shape will result in drawing a shape with fixed angles resulting in a perfect isosceles triangle, circle, and square.

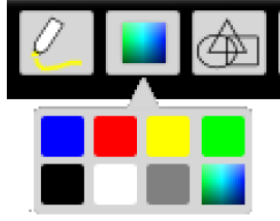

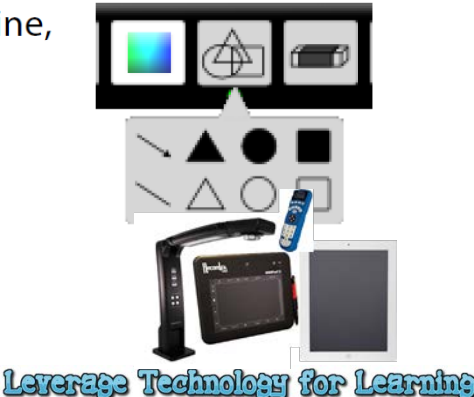

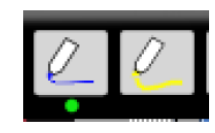

### **Erase Tool**

The erase tool when clicked will open a fly-out menu with three erase options: all, object, and point. Erase all will remove all annotation from the screen. You will be asked to confirm this choice when selected. The erase object tool deletes a drawn or placed object (I.e. Line, shape, text box, inserted image). The erase point tool erases only where clicked and dragged.

#### **Insert Image Tool**

The insert image tool allows you to insert any saved image (.bmp, .gif, .png, .tiff., .tif, .jpg) onto the preview window. For example you may want to insert a saved image of a previous snapshot and place it in the upper corner of your live preview window. In this way you can look at a saved image next to a live image in a picture-in-picture format. After inserting the image you can change to size, rotation, position and opacity of the image by using the select tool to click on the image, select it and apply changes. See the video for a quick overview on how to do this.

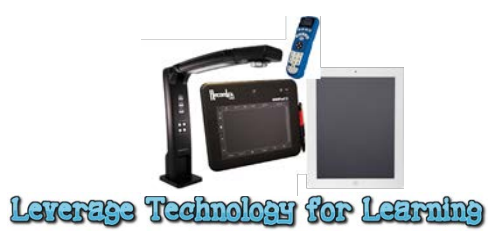

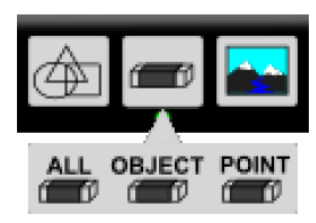

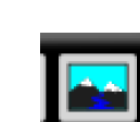

#### **Insert Text Tool**

The insert text tool is great for adding labels and marking up a document. To insert text click the text tool and then click and drag a text box in the preview window wherever you want to position the text. Then enter the text you wish to insert by using your keyboard or an onscreen keyboard. By clicking the options button on the context menu you can easily and quickly change the font properties. You can also click and drag on the text box handles to resize, rotate or reposition the box.

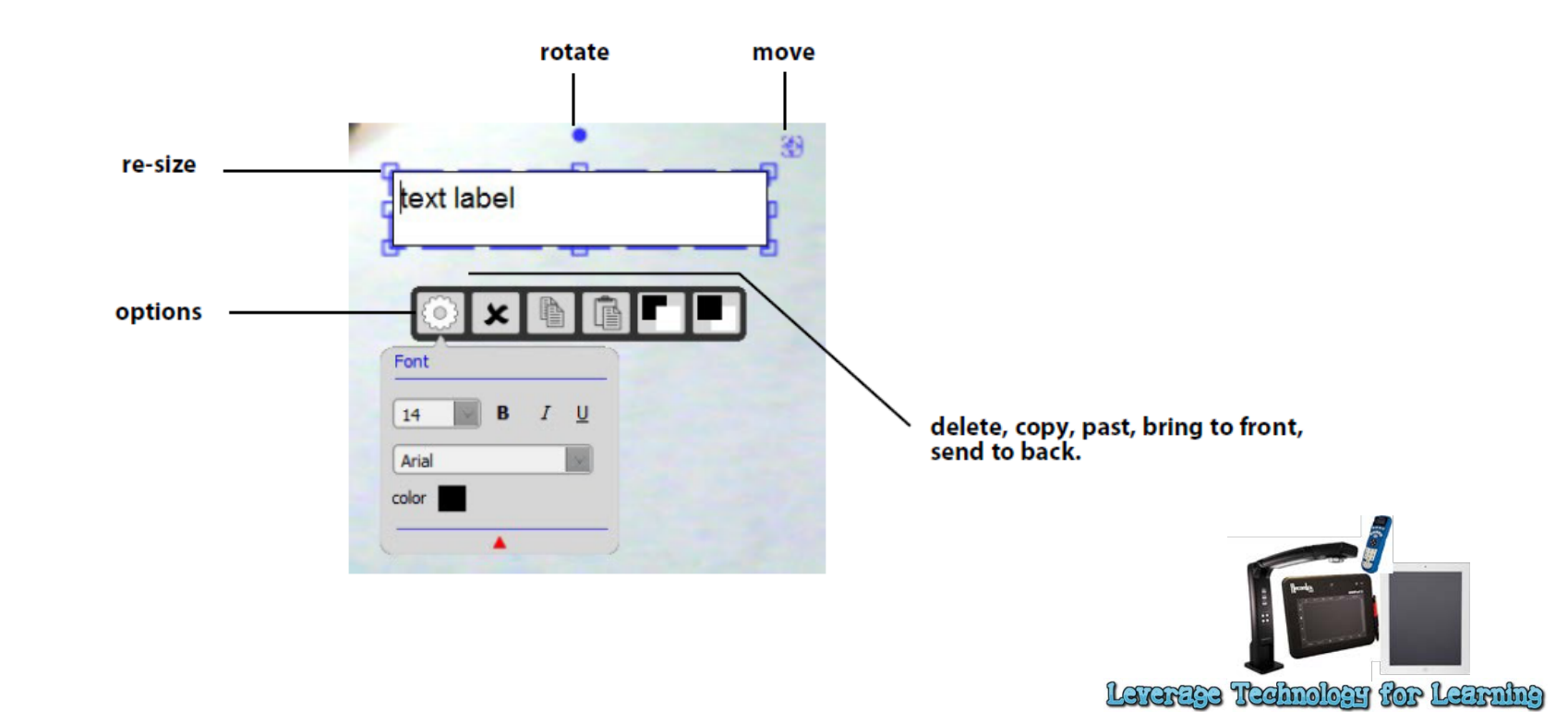

### **Object Select Tool**

The object select tool is used to select an object and move it or edit it. For example if you want to reposition a text label you would use the select tool to click the text box to make it active, and then you could drag it to an new location.

#### **Paste Tool**

The paste tool will paste text or an image that has been copied to the system clipboard onto the XSight preview window overtop of the live image.

#### **Snapshot Tool**

The snapshot tool will save an image of the live camera view. You have the choice of saving the full image, or a selected part of the image using either a freehand or rectangular selection box. After the selection has been made you have the option to save the selection as an image, a PDF, or to print the selection or copy it to the system clipboard to be pasted into another application.

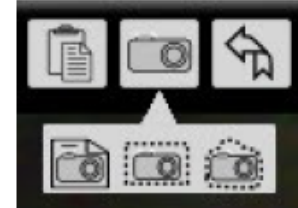

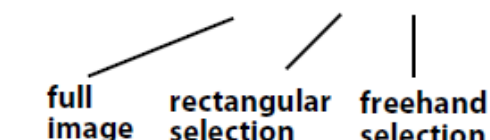

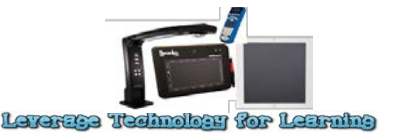

selection

### Session 2

### Presenter Toolbar

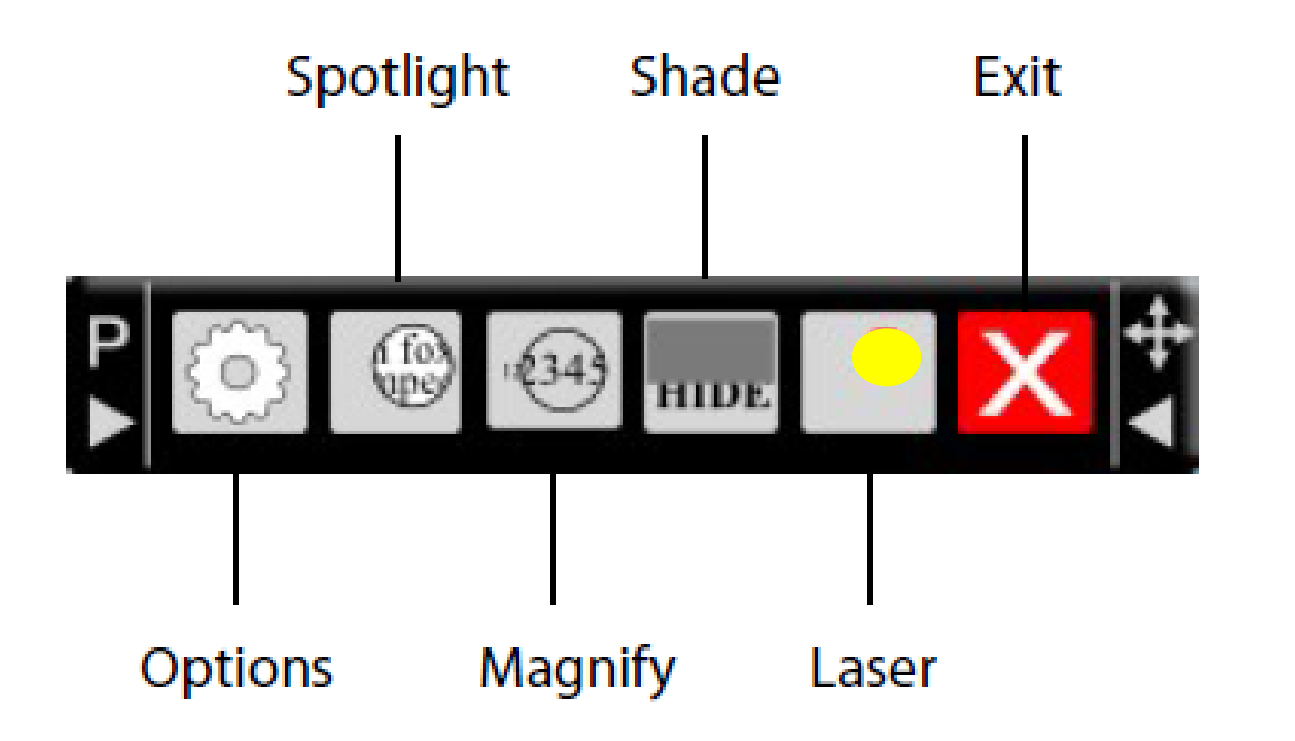

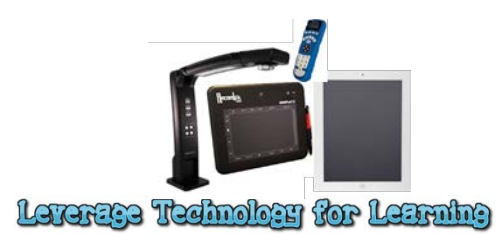

### Presenter Options

#### **Presenter Toolbar Options**

screen size.

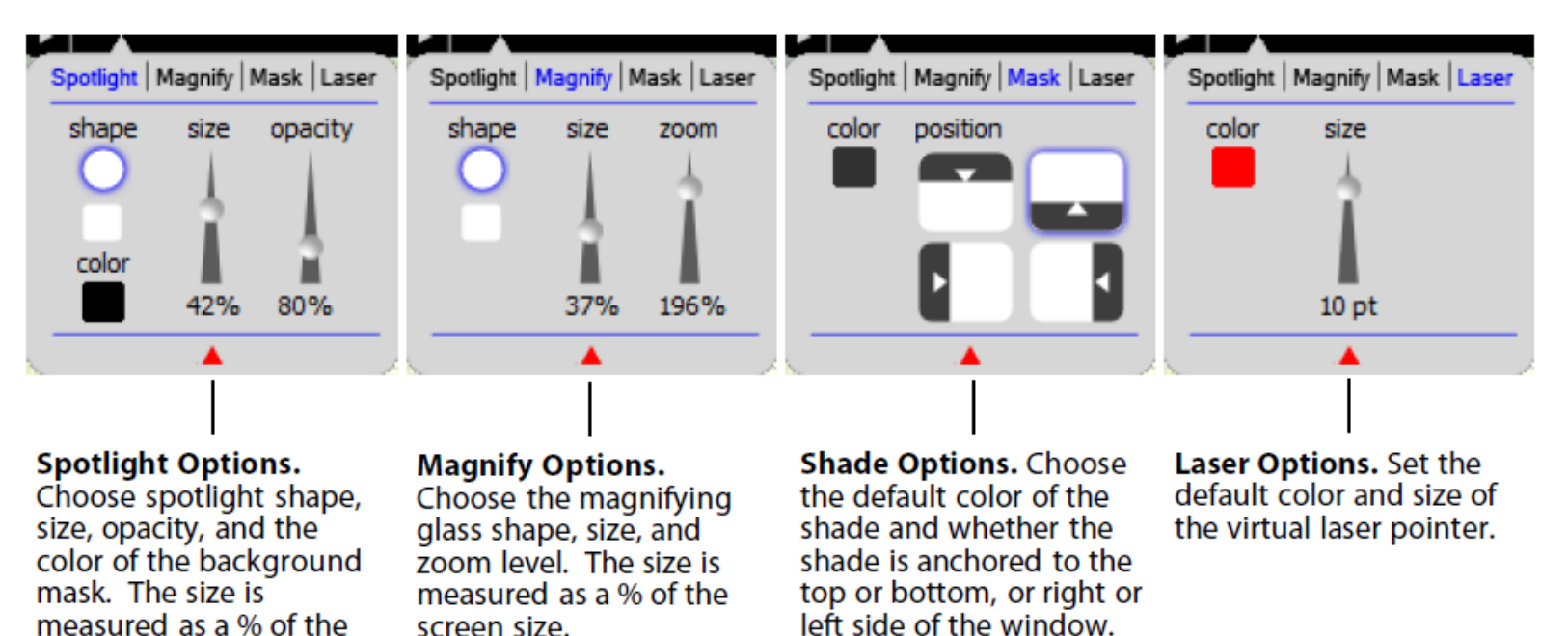

NOTE: To close the options windows click the options button again or click on the red arrow at the bottom of the fly-out window. Use the tabs across the top of the fly-out window to access the four options windows.

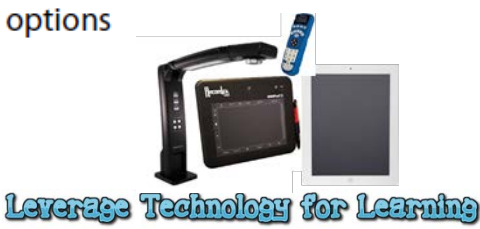

### **Presenter Tools**

### **Spotlight**

The spotlight tool is excellent for focusing attention on a specific point of reference on the screen. Use the spotlight tool to hide the image except for the area where the spotlight is pointed.

#### **Magnify**

The magnify tool is a fun and easy way to zoom in on a focused area of the image.

### **Mask**

The mask is used to hide and then reveal a portion of the page. This is very helpful if you want to hide subsequent questions on a quiz or list. It is useful anytime you want to keep the attention focused to just the active part of the document.

### Laser

The laser pointer is just another way to draw attention to an area of the screen.

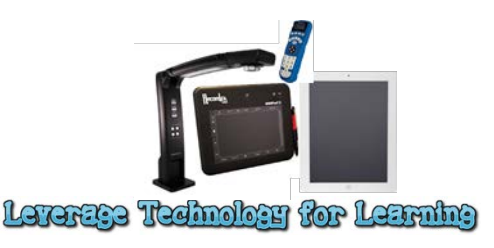

## Image Effects Tools

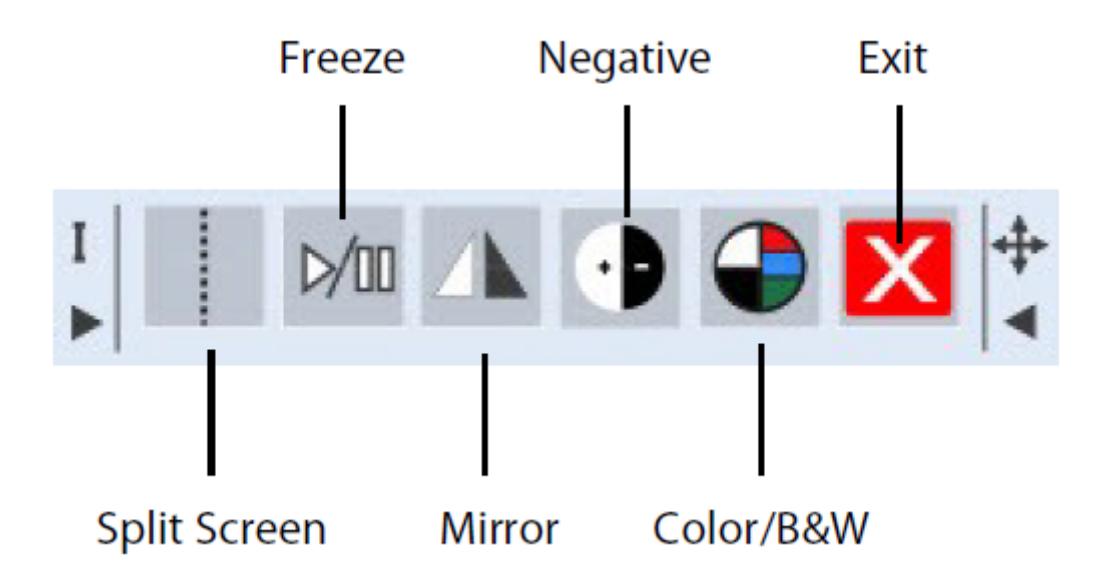

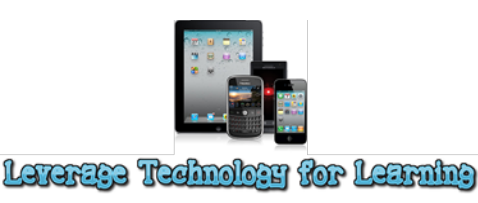

# **XSight Tools**

### **XSight Tool**

From within the iMMPad application you can access your USB connected web-cam or document camera. The XSight Tool on the toolbar allows you to draw a window on your whiteboard, blackboard, or transparent page and then select your camera and then the live camera image appears as an object in the page. You can take snapshots and record video from the camera. You can even rotate and zoom the image.

### **Video Recording Tips**

Lower resolutions will record at better frame rate. Do not record at video sizes larger than needed. For example if you plan to post the video on your blog or web site then consider recording in smaller video size such as 320x240 or 640x480 or 1024x768 or 1280x1024. These sizes will produce a more fluid image (higher frame rate) and will still look good when viewed in a small video window. If you plan to show the video on large screens then you may want to try recording at higher resolutions but you might experience slower frame rates.

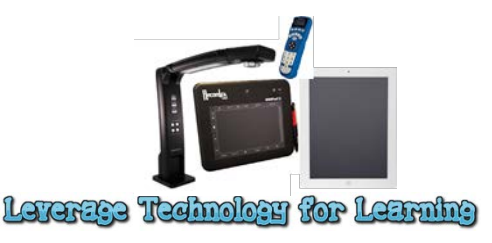

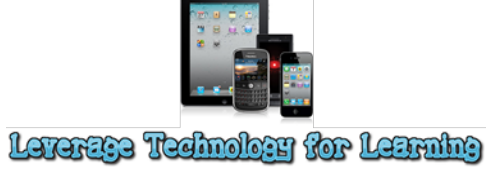

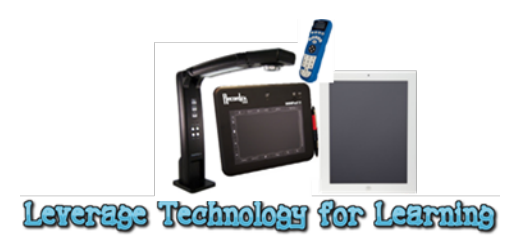

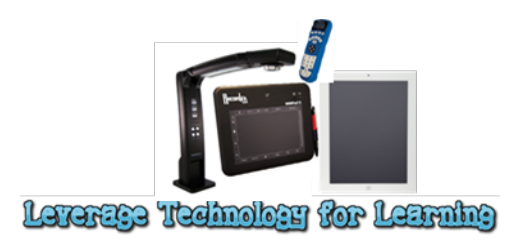

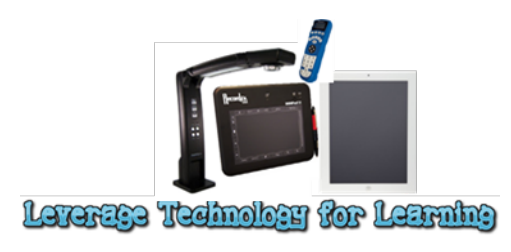